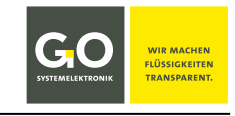

DOC 420 6500-D-1.6-BDA

# **Bedienungsanleitung Modbus Tool.exe für GO-Modbussensoren**

Erstellungsdatum: 18.10.2023 Beschriebene Softwareversion: 1.07 bis 1.15

Dateiname: DOC 420 6500-D-1.6-BDA Modbusconfig.pdf

© GO Systemelektronik GmbH

# <span id="page-0-0"></span>**1 Einleitung**

Diese Bedienungsanleitung beschreibt die Bedienung des Modbus-Konfigurationsprogrammes Modbus Tool.exe von GO Systemelektronik in der Version 1.07 bis 1.15 mit der Artikelnummer 420 6500 für folgende Sensoren:

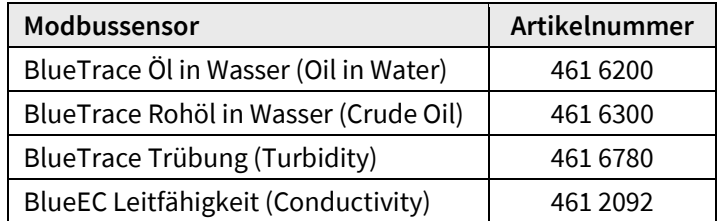

Das Programm erkennt die angeschlossenen Modbussensoren automatisch<sup>[1](#page-0-1)</sup>.

Modbus Tool.exe ist den oben genannten Modbussensoren von GO Systemelektronik beigelegt.2

Mit Modbus Tool.exe können Sie unter anderem Sensorinformationen auslesen, eine Modbus-Adresse zuordnen, die interne Verstärkung des Eingangssignals bestimmen, den Sensor kalibrieren und Messwerte anzeigen.

Das Programm ist lauffähig unter Windows 7 und neuer. Eine Installation ist nicht erforderlich, das Programm startet mit Aufruf von Modbus Tool.exe.

Die Produkte von GO Systemelektronik werden ständig weiterentwickelt, daher können sich Abweichungen zwischen dieser Bedienungsanleitung und dem ausgelieferten Produkt ergeben. Bitte haben Sie deshalb Verständnis, dass aus dem Inhalt dieser Bedienungsanleitung keine juristischen Ansprüche abgeleitet werden können.

# **Inhaltsverzeichnis**

<span id="page-0-1"></span>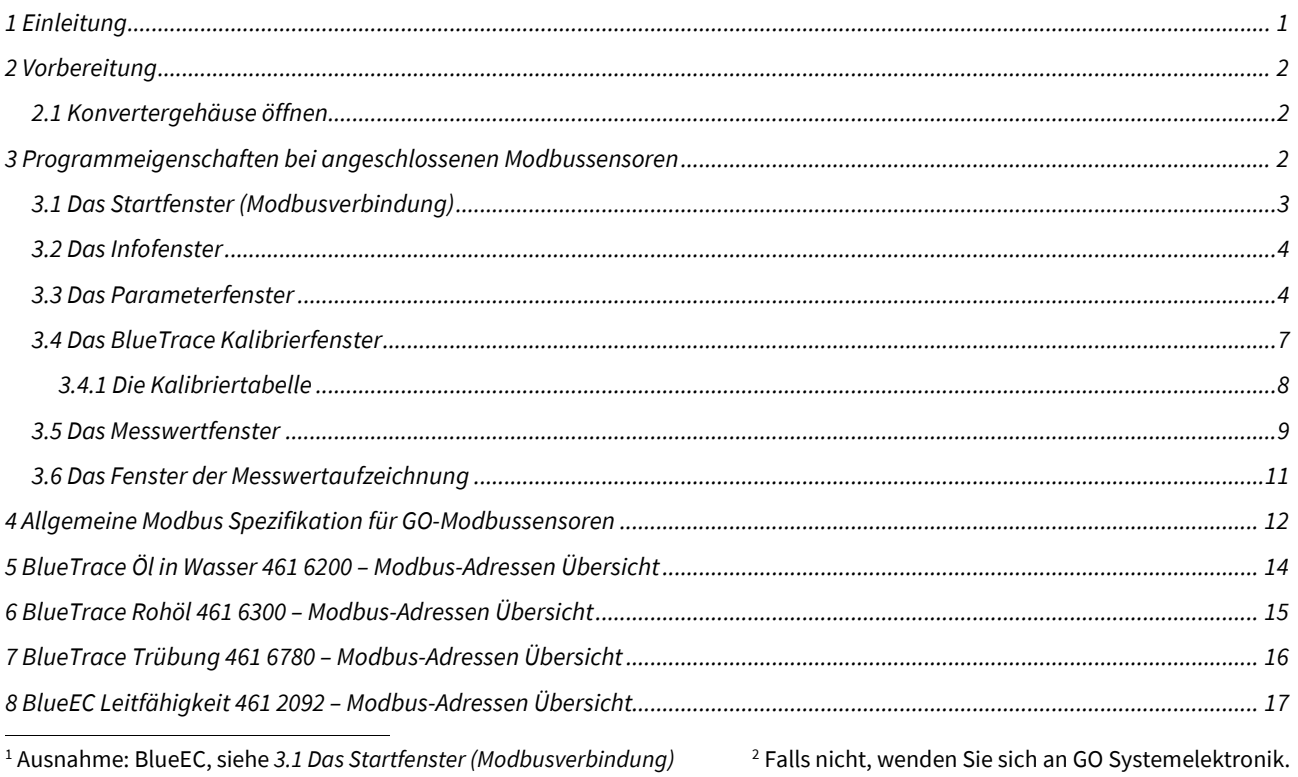

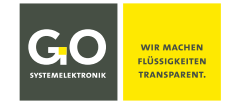

# <span id="page-1-0"></span>**2 Vorbereitung**

Damit Ihr PC mit einem Modbussensor kommunizieren kann, benötigen Sie einen **Konverter von RS485 auf USB** und eine **Treibersoftware**. Hier als Beispiel der Modbus USB[∗](#page-1-3)-Konverter von GO Systemelektronik (Artikelnummer 486 S810) mit der Treibersoftware unter:

https://ftdichip.com/drivers/d2xx-drivers dort "D2XX Drivers" Die Treibersoftware erzeugt einen virtuellen COM-Port im Windows-System – in diesem Beispiel "USB Serial Port (COMn)". Der Anschluss eines Modbussensors erfolgt über die Klemmbuchsenleiste auf Steckplatz X1. Falls ein Modbussensor an ein BlueConnect-Modul von GO Systemelektronik angeschlossen werden soll, kann an Steckplatz X1 die Klemmbuchsenleiste vom BlueConnect-Modul verwendet werden.

**Ausnahme:** Falls ein Modbussensor an den BlueSense-Messumformer von GO Systemelektronik angeschlossen werden soll, kann an Steckplatz X2 die Klemmbuchsenleiste vom BlueSense-Messumformer verwendet werden.

> Erden Sie den Konverter. Nur so ist ein störungsfreier Betrieb möglich.

Der Erdungsanschluss befindet sich links am Gehäuse.

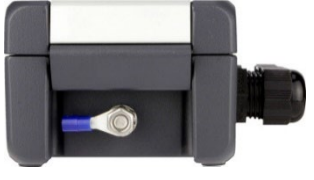

#### **Platine des Konvertermoduls**

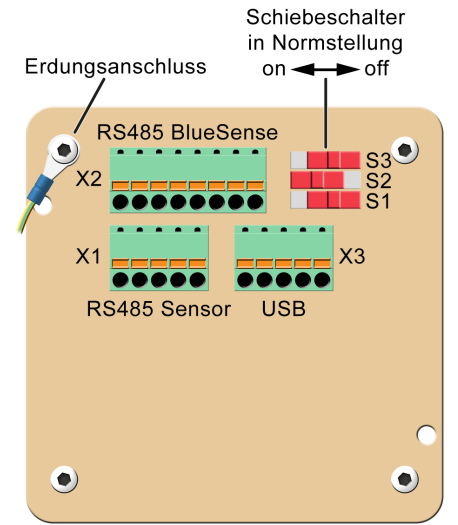

Bei Kommunikationsproblemen: Überprüfen Sie die Erdung des Konverters. Installieren Sie die neueste Treibersoftware.

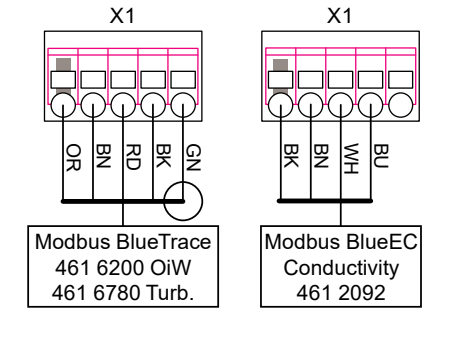

# <span id="page-1-1"></span>**2.1 Konvertergehäuse öffnen**

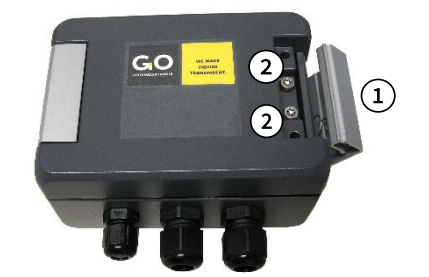

 $\Omega$  Gehäusebügel nach rechts aufklappen.  $\widehat{C}$ ) Schrauben lösen (Torx T20).  $\widehat{S}$ Gehäusedeckel nach links aufklappen.

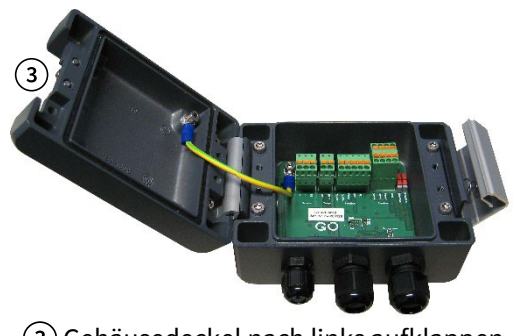

# <span id="page-1-2"></span>**3 Programmeigenschaften bei angeschlossenen Modbussensoren**

| Modbus Tool V1.07<br>$ $ GC                                                                                    | $(2)$ $\times$ | Titelleiste |
|----------------------------------------------------------------------------------------------------|----------------|-------------|
| Datei<br>Sprache<br>⊣                                                                                          |                | Menüleiste  |
| (3)∣Beenden <del> </del><br>English<br>Deutsch                                                                 |                |             |
| $\Omega$ minimiert das Fenster – $\Omega$ $\Omega$ beendet das Programm – $\Omega$ Auswahl der Programmsprache |                |             |

<span id="page-1-3"></span>USB 2.0 und neuer

# <span id="page-2-0"></span>**3.1 Das Startfenster (Modbusverbindung) alle > Modbus**

Im Startfenster können Sie

- die Verbindung mit Ihrem PC über einen ausgewählten COM-Port herstellen,
- angeschlossene Modbussensoren automatisch erkennen,
- die Modbus Slave ID von erkannten Modbussensoren ändern
- und die Baudrate einstellen (nur BlueEC)

Nach dem Programmstart öffnet das Fenster der Modbusverbindung.

Klicken Sie auf die Schaltfläche <Start>  $(1)$ .

Das COM-Port Auswahlfenster (2) öffnet.

Wählen Sie den richtigen<sup>[∗](#page-2-1)</sup> COM-Port für die Kommunikation mit dem Konverter aus. · Über  $(3)$  < COM Port wechseln> können Sie den COM-Port nachträglich ändern.

Das Programm sucht nach der Modbus Slave ID eines angeschlossenen Modbussensors.

- $\Rightarrow$  Startpunkt der Suche ist der unter  $\circled{5}$  eingetragene Wert.
- $\Rightarrow$  Gesucht werden nur Sensoren mit der unter (4) eingetragenen Baudrate. Hat ein angeschlossener BlueEC-Sensor eine andere Baudrate als in  $\overline{4}$ ) eingetragen ist, wird er nicht erkannt; probieren Sie in diesem Fall die beiden anderen auswählbaren Baudraten aus.

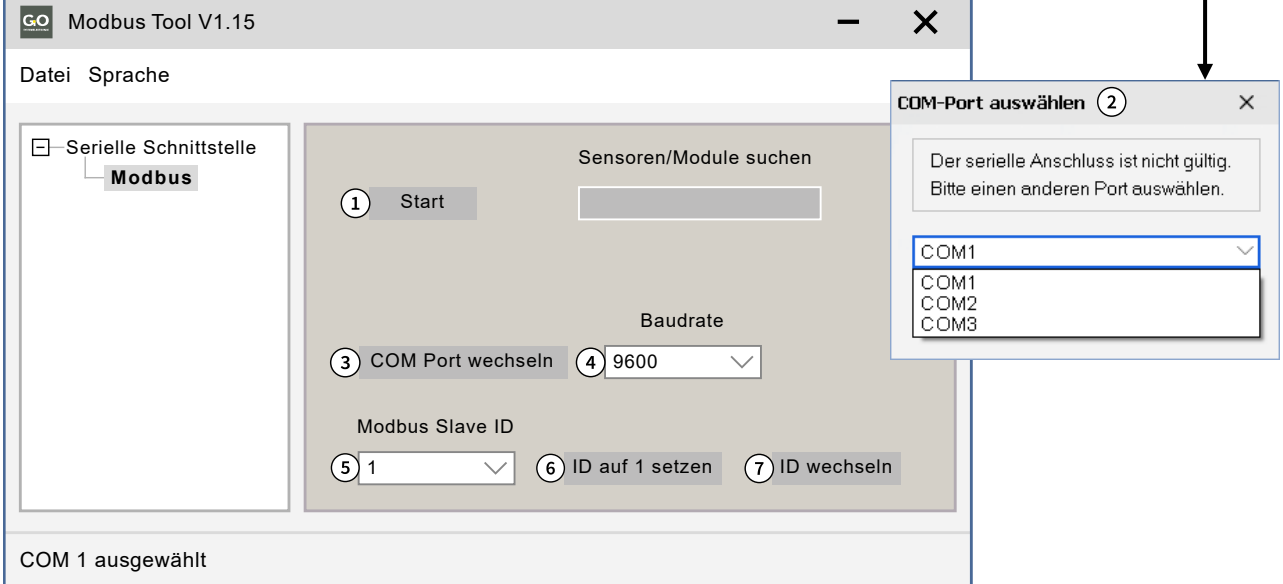

- **Baudrate für die Suche nach Sensoren setzen:** 9600, 19200 oder 57600. **Diese Auswahl hat nur bei angeschlossenem BlueEC-Sensor eine Funktion** (siehe *3.3* dort *BlueEC Conductivity > Parameter*), alle anderen Sensoren haben die Standard-Baudrate von 9600.
- **Modbus Slave ID:** Der hier eingetragene Wert (Standardwert ist 1 Schnellauswahl 1 bis 16 oder Eingabe 1 bis 230) ist der Startwert ab dem das Programm nach Klick auf die Schaltfläche <Start>  $\Omega$  nach der nächsten Modbus Slave ID eines angeschlossenen Sensors sucht. Findet das Programm keinen Sensor mit dieser Modbus Slave ID, erscheint die Meldung "No Modbus Sensor was found !!!"
- **ID auf 1 setzen:** Die Modbus Slave ID eines erkannten Modbussensors wird auf 1 gesetzt und der Wert in wird auf 1 gesetzt.
- **ID wechseln:** Ein Eingabefenster öffnet. Die Modbus Slave ID eines erkannten Modbussensors wird auf den eingetragenen Wert (1 bis 230) gesetzt und der Wert in  $\circ$ ) wird auf denselben Wert gesetzt.

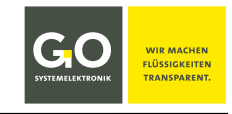

<span id="page-2-1"></span><sup>∗</sup> siehe *2 Vorbereitung –* Die COM-Ports Ihres PCs werden im Windows Geräte-Manager angezeigt.

### <span id="page-3-0"></span>**3.2 Das Infofenster**

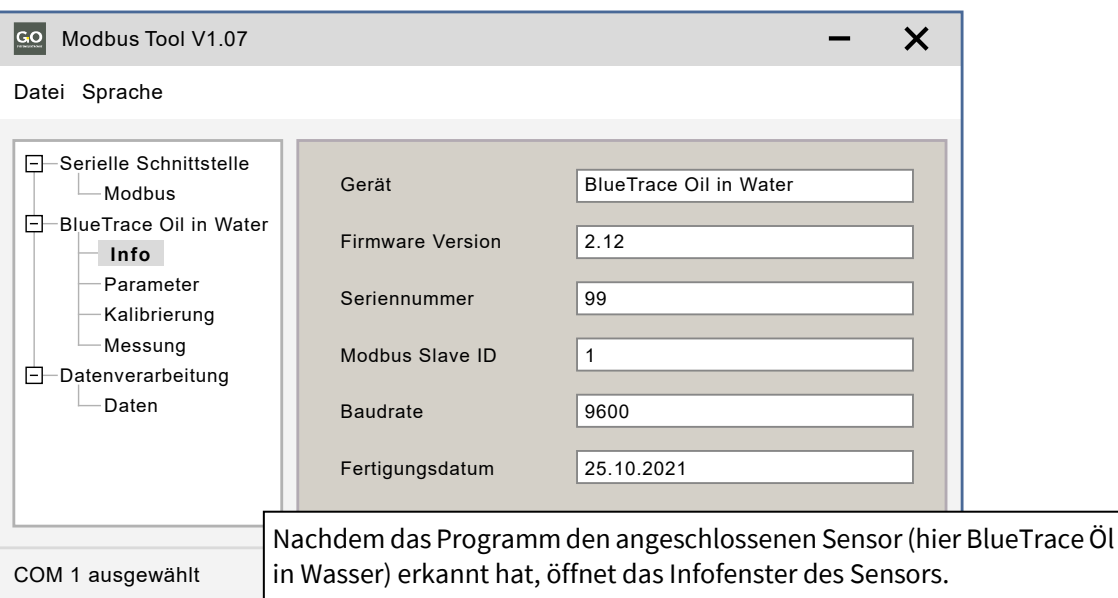

# <span id="page-3-1"></span>**3.3 Das Parameterfenster**

刕

**BlueTrace Oil in Water > Parameter**

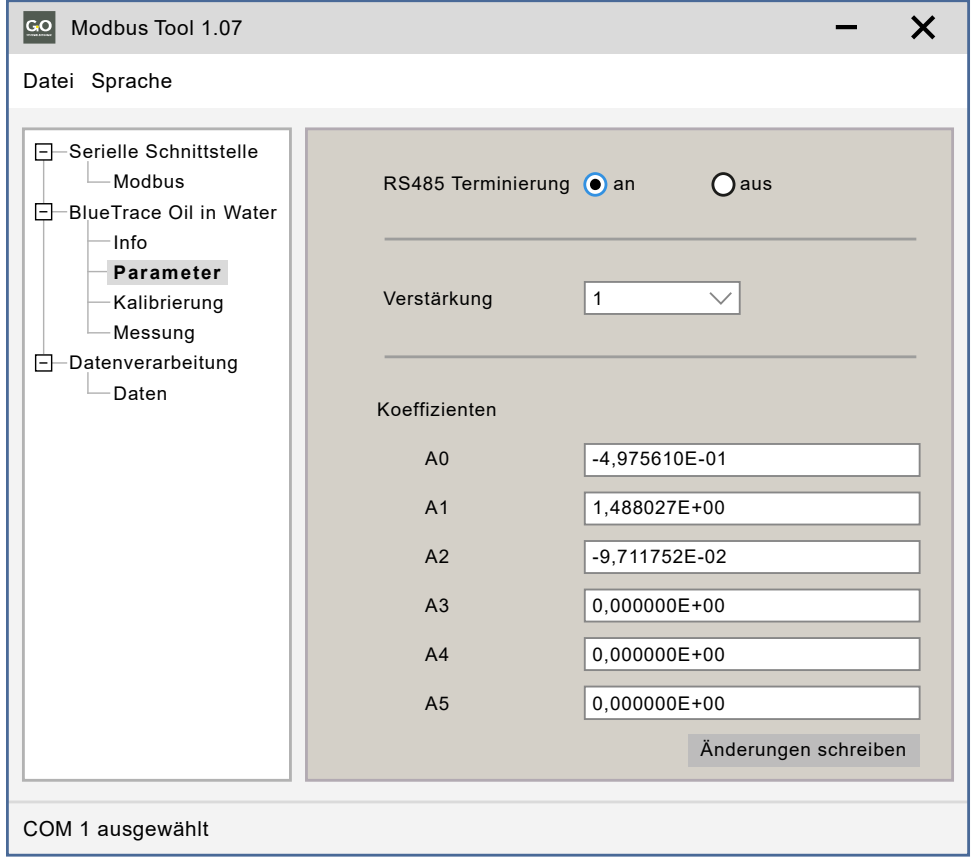

**RS485 Terminierung** Schaltet die Terminierung des Modbus (RS485) an und aus.

**Verstärkung** Auswahl der internen Verstärkung des Eingangssignals von 1 bis 128

**Koeffizienten** Kalibrierkoeffizienten, die angezeigten Werte stammen aus der Kalibrierfunktion, siehe *3.4 Das BlueTrace Kalibrierfenster*.

Schreibt die aktuellen Einstellungen in den Sensorspeicher. **Noch nicht gespeicherte Einstellungen sind rot markiert.** Änderungen schreiben

**Hinweis:** Dezimaltrennzeichen ist das Komma; bei Eingabe eines Punktes erscheint eine Fehlermeldung.

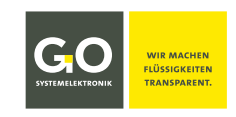

#### **BlueTrace Turbidity > Parameter**

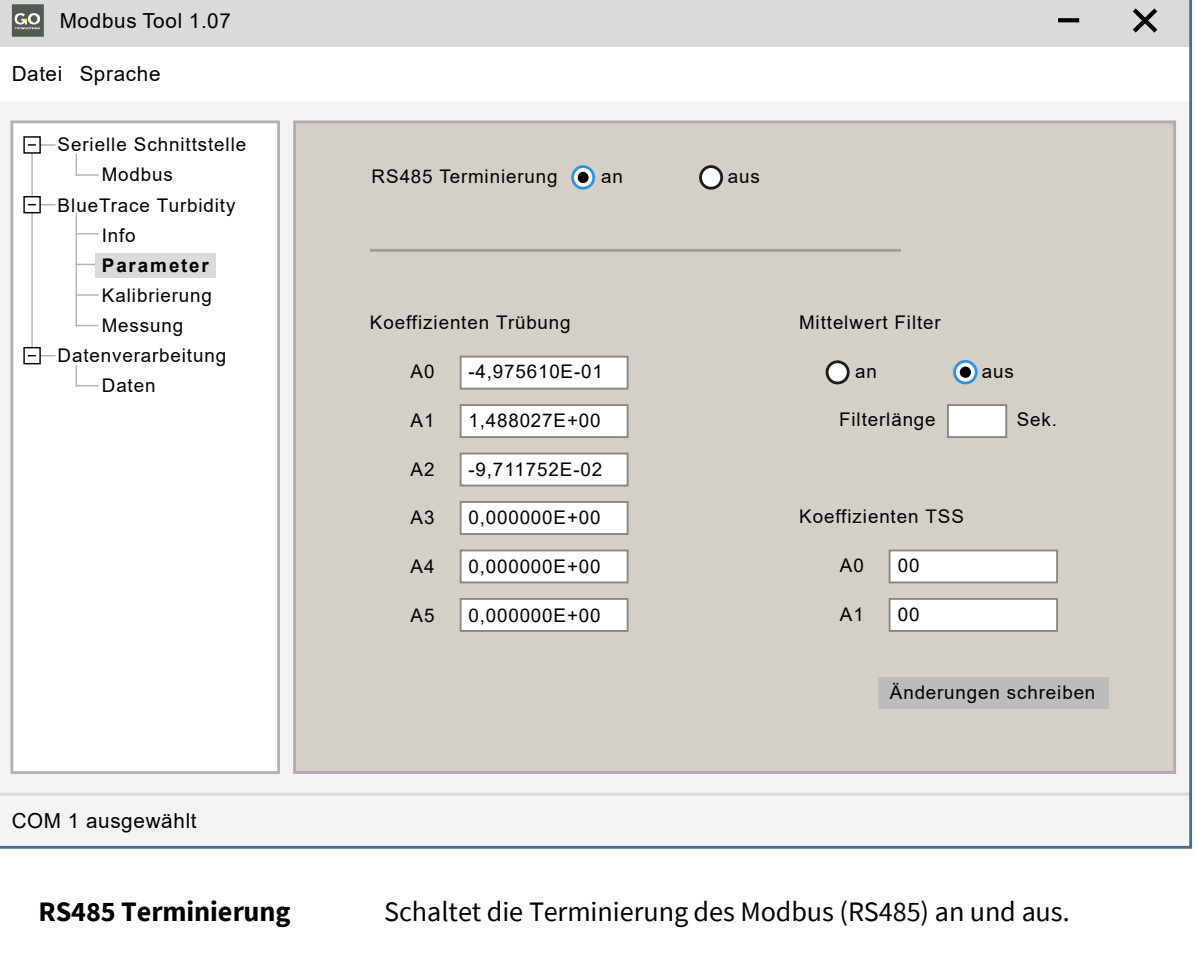

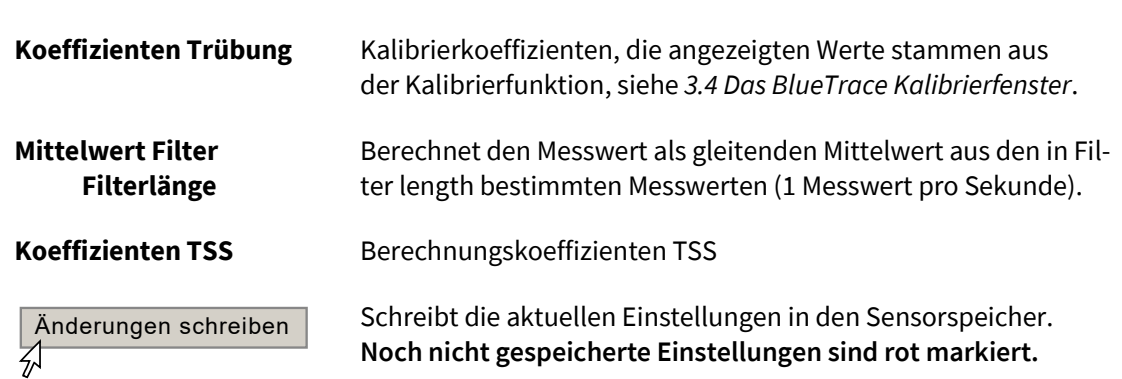

**Hinweis:** Dezimaltrennzeichen ist das Komma; bei Eingabe eines Punktes erscheint eine Fehlermeldung.

**BlueTrace Crude Oil > Parameter** Wie *BlueTrace Turbidity > Parameter*, jedoch ohne *Koeffizienten TSS*.

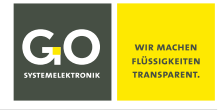

#### **BlueEC Conductivity > Parameter**

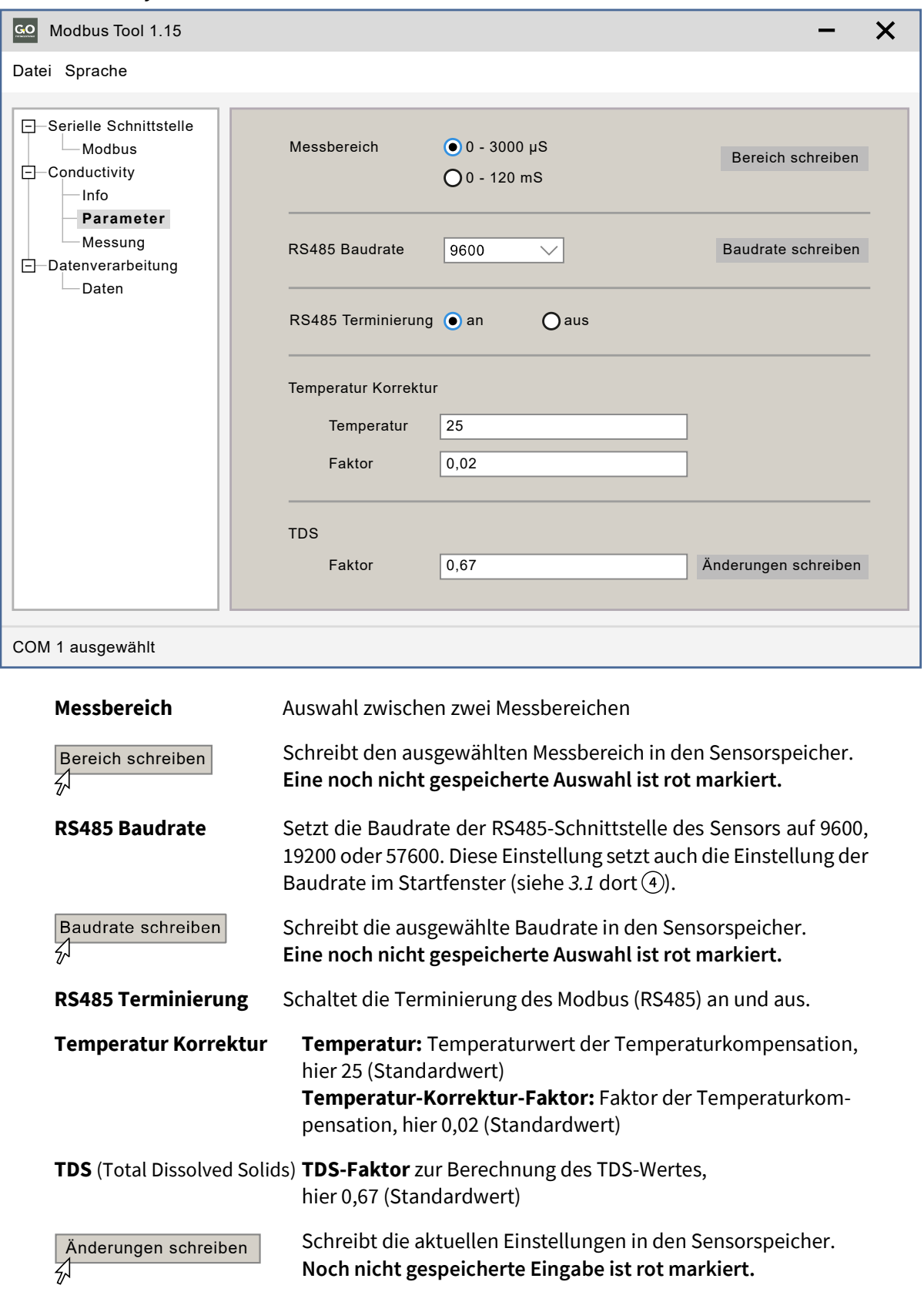

**Hinweis:** Dezimaltrennzeichen ist das Komma; bei Eingabe eines Punktes erscheint eine Fehlermeldung.

Zur Berechnung von TDS [mg/L] aus der elektrischen Leitfähigkeit EC [μS/cm] verwenden Sie die Formel: **TDS = ke × EC ke** = TDS-Faktor **EC** = elektrische Leitfähigkeit des Wassers, kompensiert auf 25 °C Bei Zunahme der Ionen im Wasser ist der Wert von **ke** (Wertebereich 0,5 bis 0,8) entsprechend höher zu setzen, Standardwert ist 0,67.

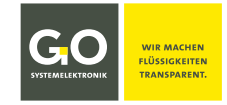

 $\overline{\mathsf{x}}$ 

 $\overline{\mathcal{A}}$ 

<span id="page-6-0"></span>**3.4 Das BlueTrace Kalibrierfenster BlueTrace Oil in Water / BlueTrace Turbidity > Kalibrierung**

Eine Kalibrierung erzeugt, über einen Vergleich mit Kalibriermedien, **Wertepaare** aus **Sensorrohwerten**[∗](#page-6-1) und **Referenzwerten** von Kalibrierflüssigkeiten. Diese Wertepaare werden als Punkte in einem Koordinatensystem betrachtet. Durch diese Punkte wird möglichst genau die Kurve eines Polynoms 1. bis 5. Ordnung gelegt, so entsteht das Kalibrierpolynom.

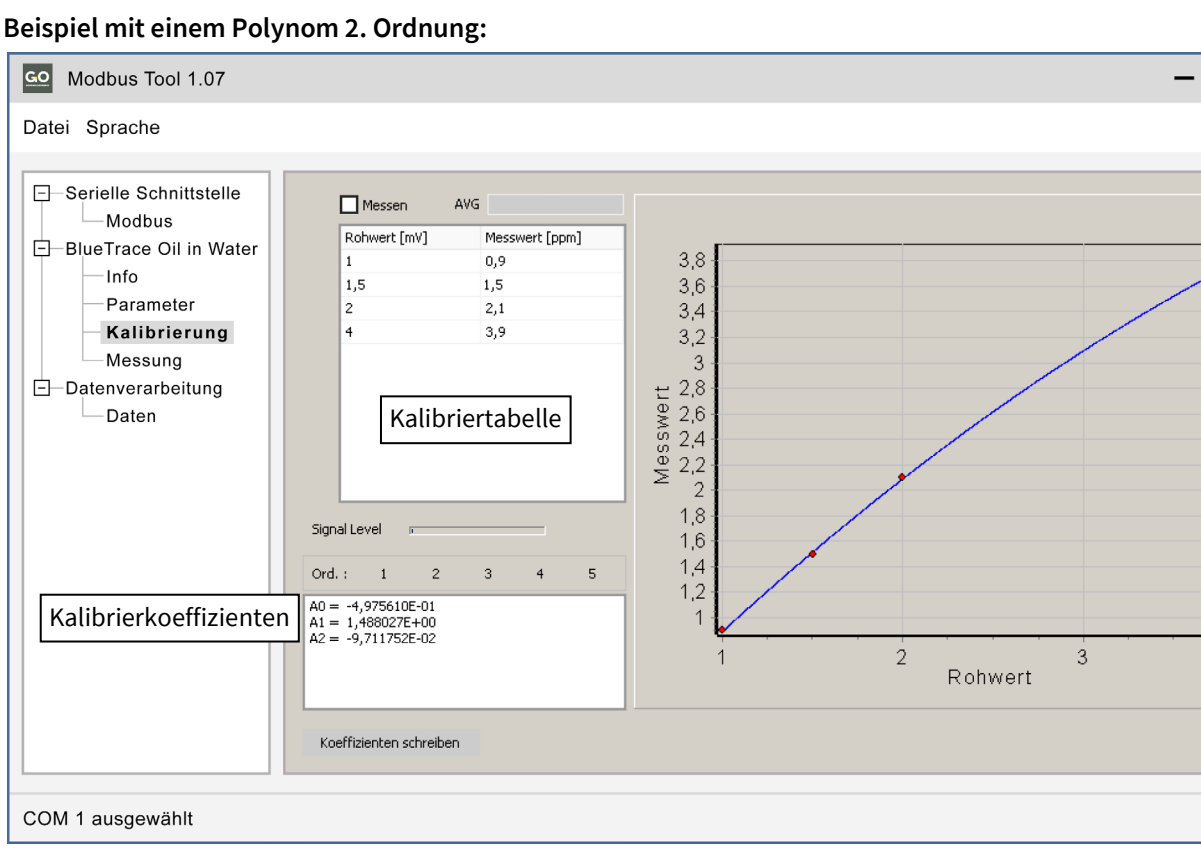

**Hinweis:** BlueEC Conductivity hat kein Kalibrierfenster.

<span id="page-6-1"></span><sup>∗</sup> Ein Sensorrohwert ist der unkalibrierte Sensor-Messwert.

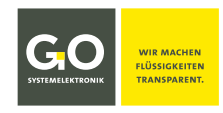

# <span id="page-7-0"></span>**3.4.1 Die Kalibriertabelle**

Es gibt zwei Möglichkeiten, die Rohwerte einzugeben

- **manuelle Eingabe** gibt die Möglichkeit, hypothetische Kalibrierungen zu berechnen
- **Messwertübertragung** aktuelle gemessene Rohwerte für die eigentliche Kalibrierung

Die Eingabe der Referenzwerte erfolgt immer manuell. Sie können bis zu 10 Wertepaare eingeben.

"**Messwert [ppm]**" ist der Referenzwert einer Kalibrierflüssigkeit. **Hinweis:** Dezimaltrennzeichen ist das Komma; Punkte werden nicht angenommen.

**Manuelle Eingabe:** nicht aktiviert: **Messen** □ Messen AVG Rohwert [mV] Messwert [ppm] Nach dem ersten Öffnen des Kalibrierfensters hat die Kalib- $\mathbf{1}$  $0.9$ riertabelle nur eine Zeile. Klicken in die "raw value" Zelle und  $1,5$  $1,5$ geben Sie den ersten Rohwert ein, klicken Sie in die "mea-

ein, oder umgekehrt. **Messwertübertragung:** [∗](#page-7-1)aktiviert: **Messen**

sured value" Zelle und geben Sie den ersten Referenzwert

Nach dem ersten Öffnen des Kalibrierfensters hat die Kalibriertabelle nur eine Zeile. Klicken Sie auf die erste Zeilentaste  $\triangleright$ : Solange die Zeilentaste aktiv gestellt  $\triangleright$  ist, erscheint der aktuell gemessene Rohwert in der "raw value" Zelle. Klicken Sie in die "measured value" Zelle und geben Sie den ersten Referenzwert ein.

Um eine **neue Zeile zu erstellen**, klicken Sie in die letzte Zeile mit einem Eintrag und drücken Sie die ENTER-Taste. Zeilentasten

Um **eine Zeile zu löschen**, löschen Sie alle Zeileneinträge und klicken Sie in eine andere Zeile.

> **AVG** nur bei Oil in Water Fortschrittsbalken zur Errechnung des Messwertes. Ein Messwert des BlueTrace ist das Ergebnis eines gleitenden Mittelwertes aus 45 Einzelmessungen. Jede Sekunde findet eine Einzelmessung statt.

**Signal Level** Anzeige der Signalstärke des Hellwertes (LED an). Bei Übersteuerung des AD-Wandlers ist das Anzeigefeld rot unterlegt.

**Ord.:** Order meint die Ordnung/Grad des Kalibrierpolynoms. Klicken Sie auf einen der Order-Schaltflächen 1 bis 5, um die bestmögliche Anpassung zu erhalten.

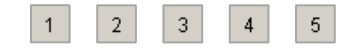

Der Graph des Kalibrierpolynoms wird angezeigt.

Yes

Cancel

Schreibt die berechneten Koeffizientenwerte in den Sensor. Koeffizienten schreiben Ζ, Information  $\times$ Koeffizienten in BlueTrace schreiben?

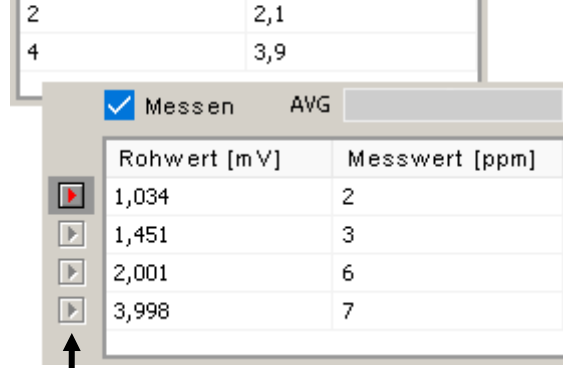

<span id="page-7-1"></span><sup>∗</sup> Bei Aktivierung erscheint die Warnmeldung **Achtung! 45 Sekunden Mittelwertfilter für Rohwerte**. siehe unter **AVG** auf dieser Seite

GO Systemelektronik GmbH Faluner Weg 1 24109 Kiel Germany Tel.: +49 431 58080-0 Fax: -58080-11 **Seite 8 / 17** www.go-sys.de info@go-sys.de

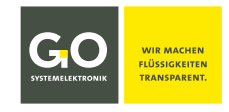

### <span id="page-8-0"></span>**3.5 Das Messwertfenster**

#### **BlueTrace Oil in Water > Messung**

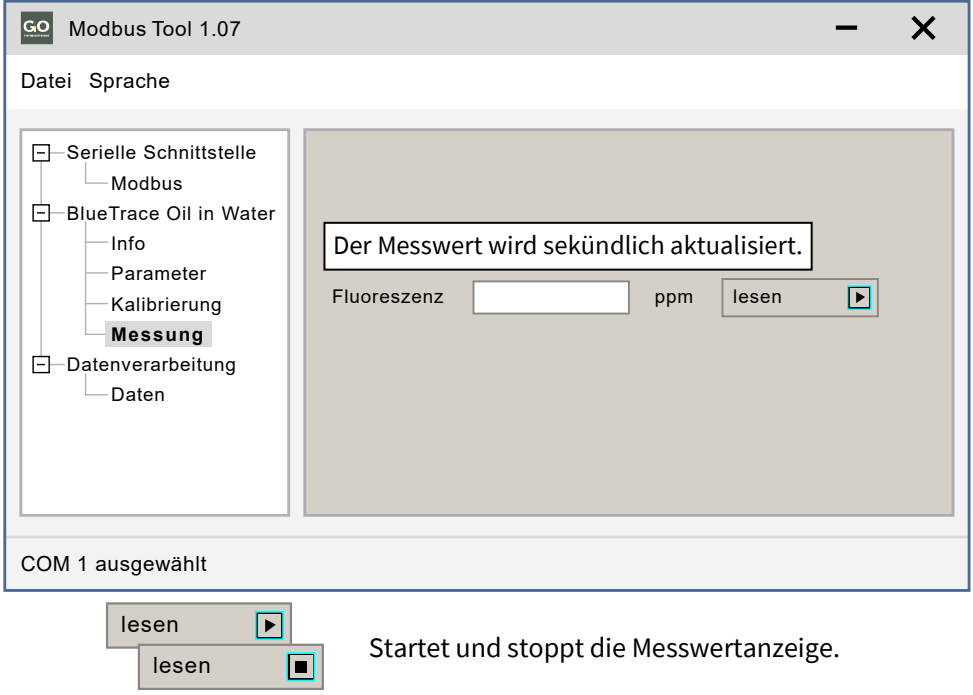

## **BlueTrace Turbidity > Messung**

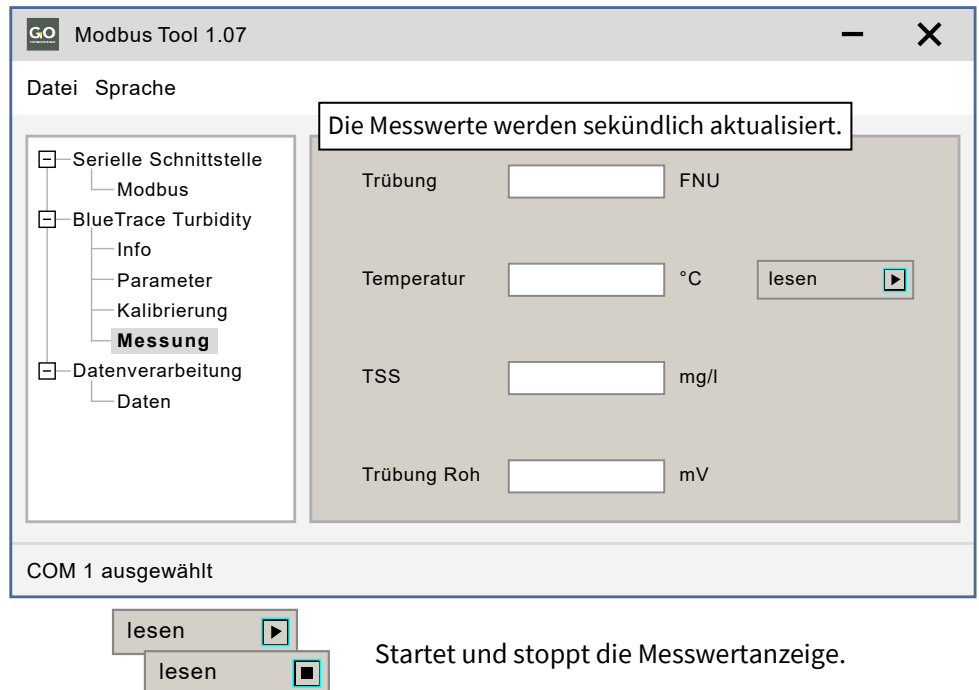

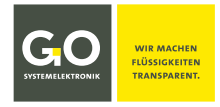

#### **BlueEC Conductivity > Messung**

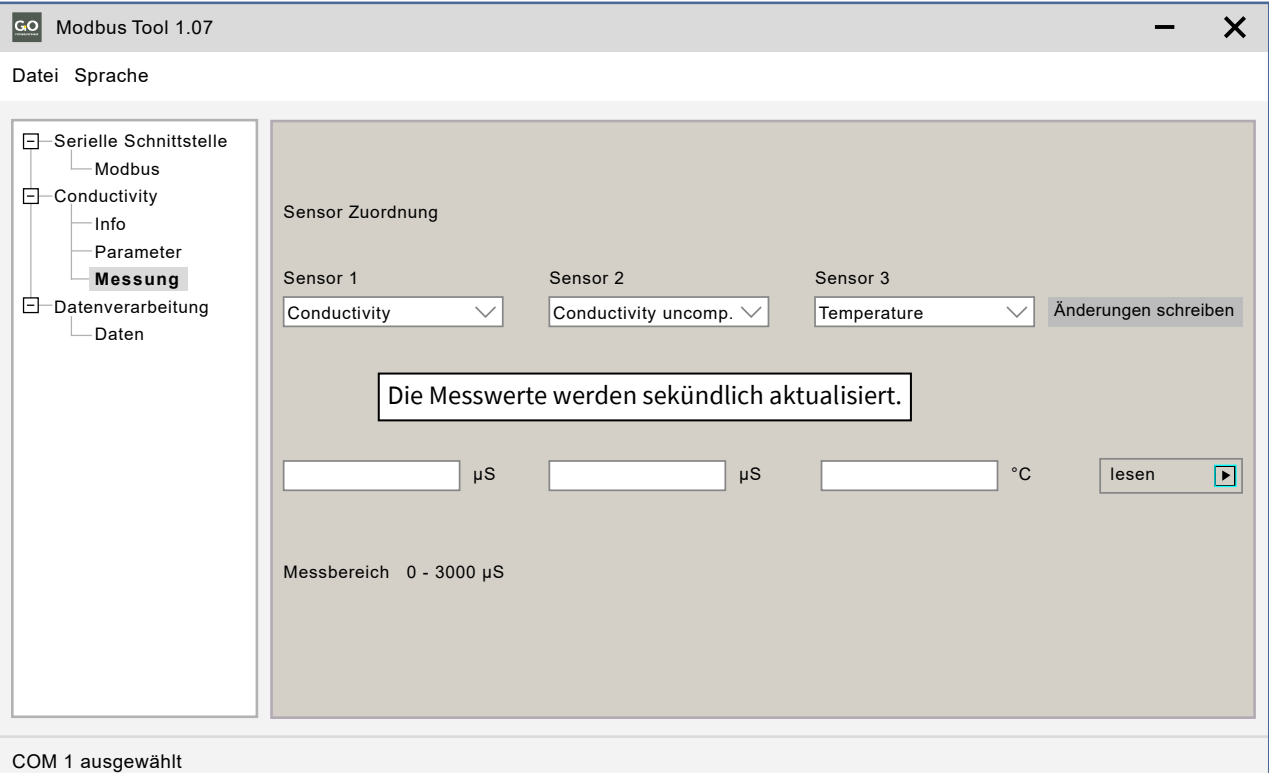

Sie können fünf Messwerte aus jedem der drei Dropdown-Menüs auswählen. Wenn die Anzeige aktiviert ist, werden sekündlich die aktuellen Messwerte der Auswahl angezeigt. Ein BlueBox/BlueMon-System empfängt alle drei ausgewählten Messwerte, ein BlueSense-Messumformer nur die ersten beiden.

Änderungen schreiben Schreibt die Auswahl in den Sensorspeicher. 刕

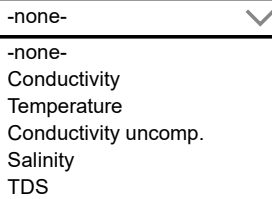

**Hinweis:** Diese Auswahl ist nur möglich bei einer Sensor-Firmware-Version ≥ 2.03. Andernfalls werden Standardmesswerte verwendet: Conductivity – Temperature – Conductivity uncomp.

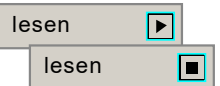

Startet und stoppt die Messwertanzeige.

**Hinweis:** Salinity (Salinität) nach der allgemein gültigen Formel der UNESCO für Meerwasser

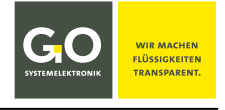

## <span id="page-10-0"></span>**3.6 Das Fenster der Messwertaufzeichnung alle > Daten**

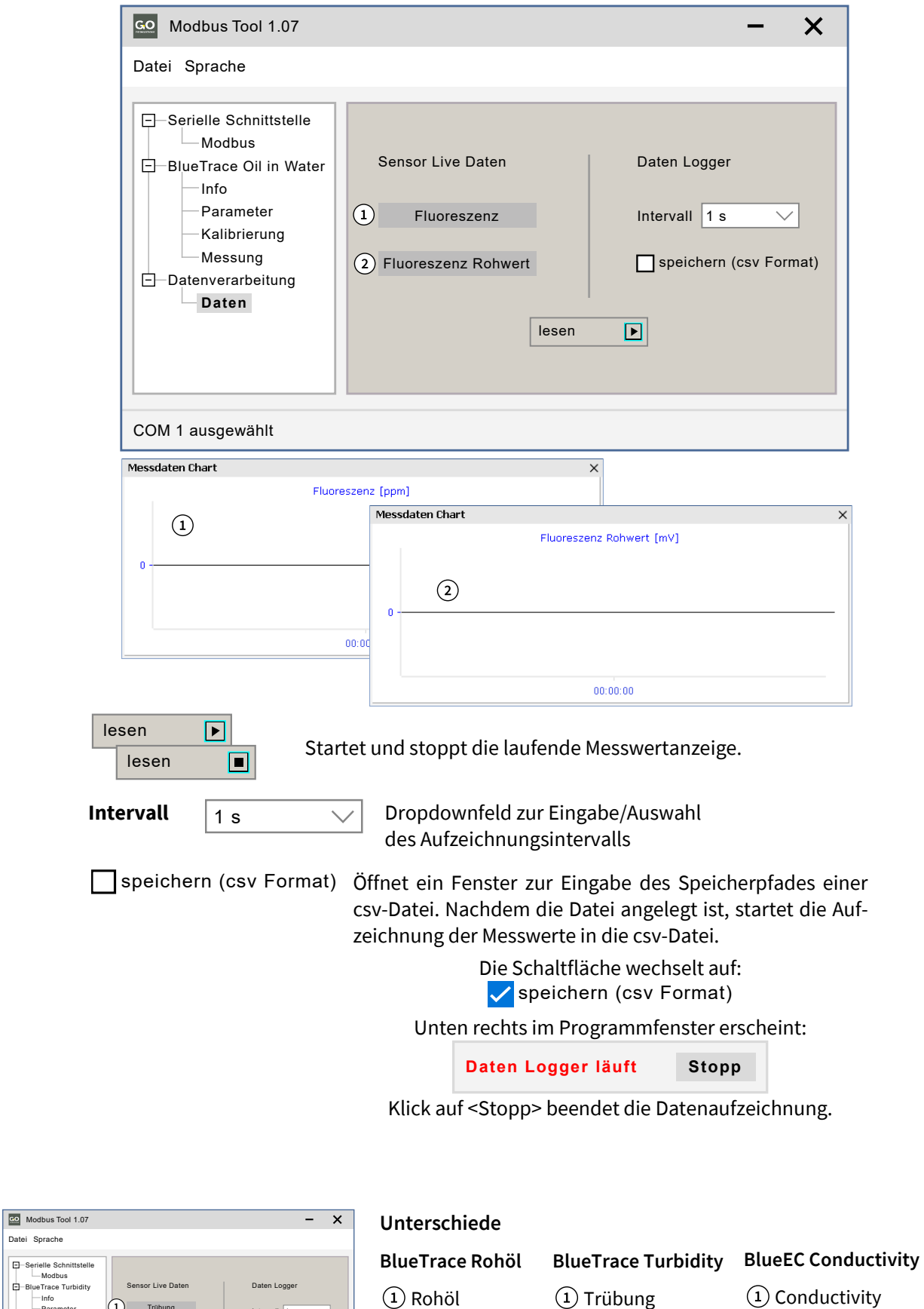

Trübung

 $\overline{3}$  TSS Temperatur

lesen

speichern (csv Format) Intervall  $\boxed{1 \text{ s} \quad \lor}$ 

Serielle Schnittstelle Modbus BlueTrace Turbidity Info Parameter Kalibrierung Messung

Datei Sprache

Datenverarbeitung **Daten**

#### GO Systemelektronik GmbH Faluner Weg 1 24109 Kiel Germany Tel.: +49 431 58080-0 Fax: -58080-11 **Seite 11 / 17** www.go-sys.de

2 leer 3) leer

 $(3)$  TSS

2 Temperatur

2 Temperature

Conductivity uncomp.

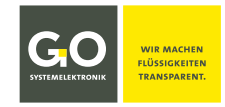

# <span id="page-11-0"></span>**4 Allgemeine Modbus Spezifikation für GO-Modbussensoren**

**Allgemeines** Die zu übertragenden Daten liegen immer in einem festgelegten Rahmen (Frame) vor und sind wie folgt definiert:

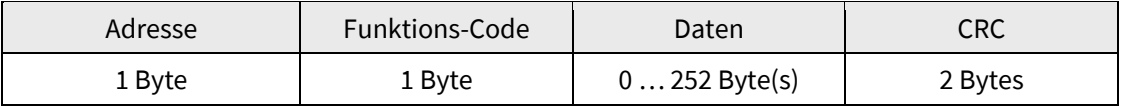

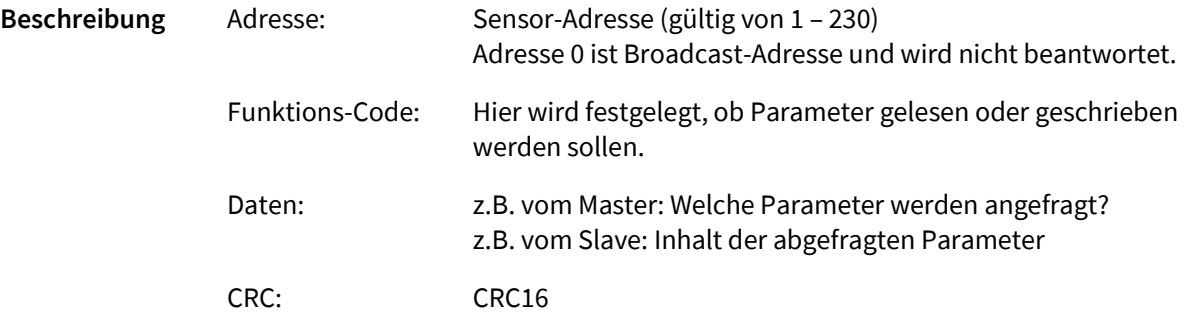

## **Datentypen**

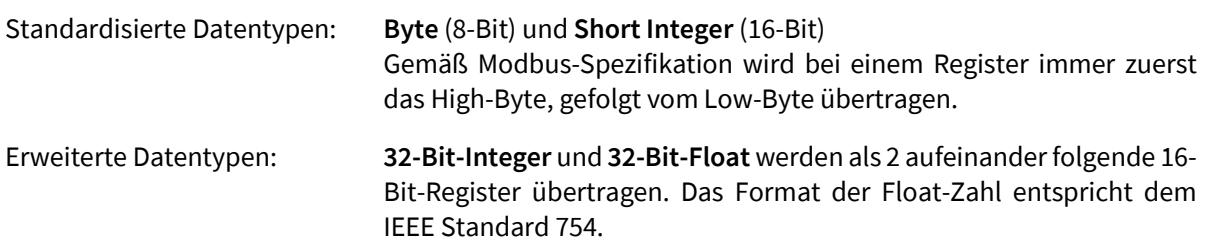

#### **Funktions-Codes**

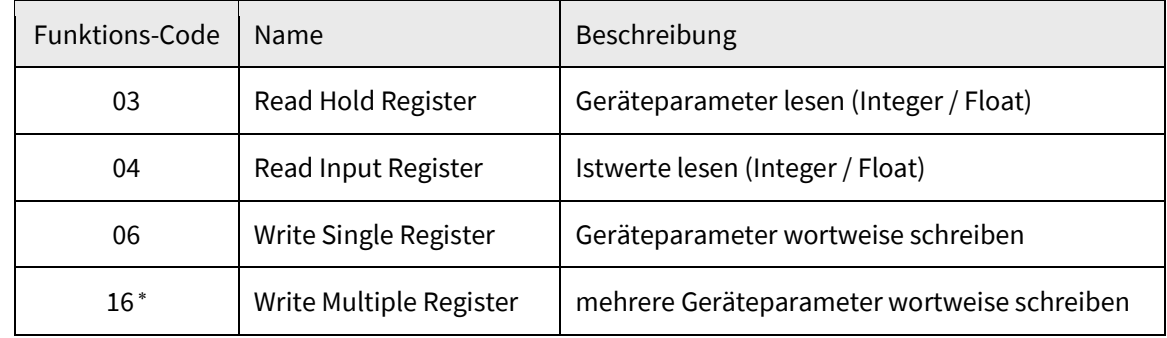

<sup>∗</sup> nur für Sensor-Koeffizienten zugelassen

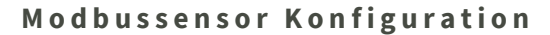

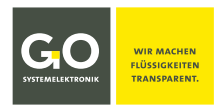

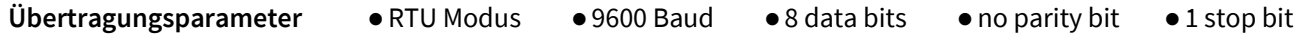

## **Register**

Modbus sieht vor, die Daten in verschiedenen Registern zu speichern. Ein Register speichert jeweils 2 Byte. Folgende Register werden unterschieden:

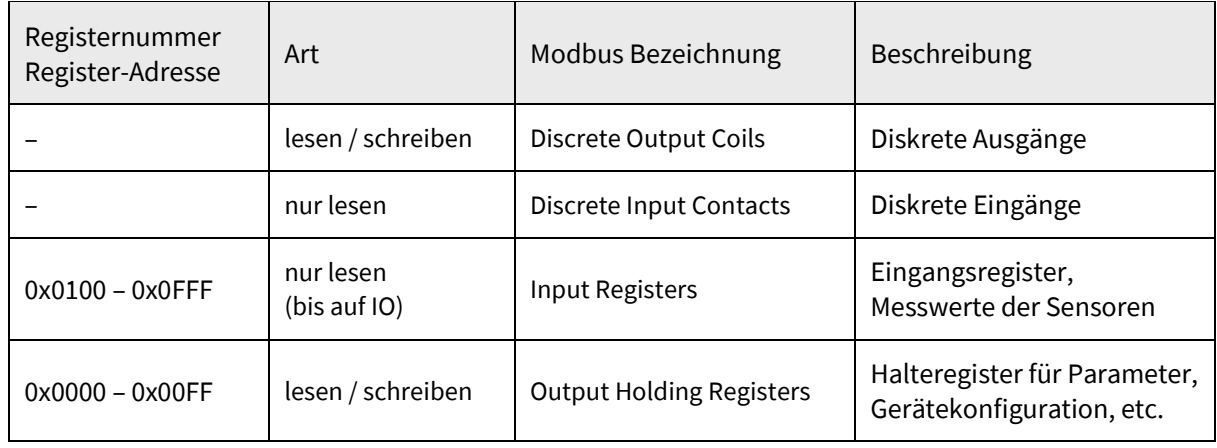

**Slave-Tabelle** Zu jedem Slave gehört eine Parametertabelle und eine Istwert-Tabelle. Aus diesen Tabellen kann entnommen werden, unter welchen Adressen welche Parameter zu finden sind. Coils sollen nicht benutzt werden, I/Os werden über die Parameter-Tabelle verwaltet.

# <span id="page-13-0"></span>**5 BlueTrace Öl in Wasser 461 6200 – Modbus-Adressen Übersicht** 29.6.2021

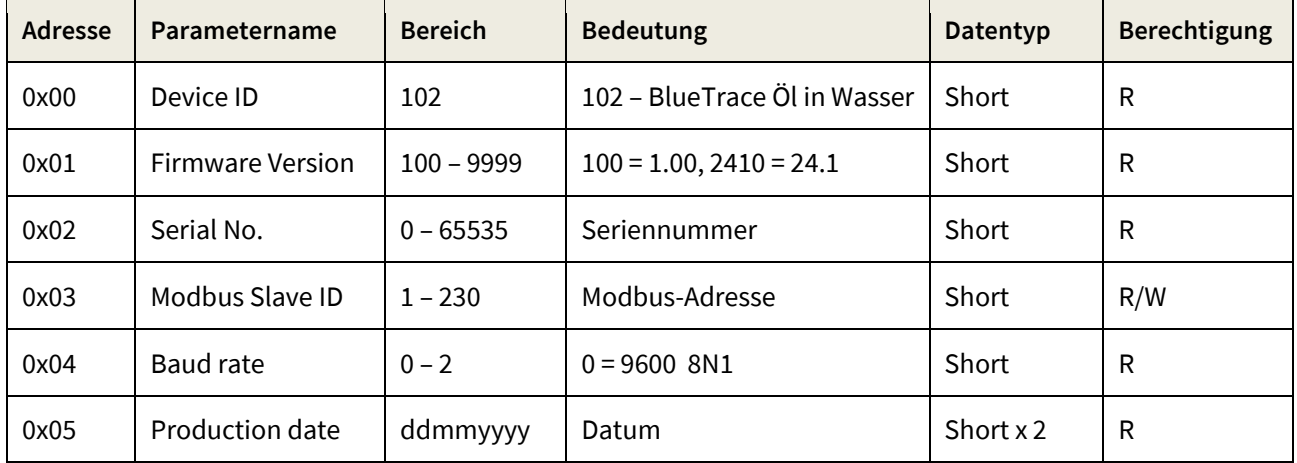

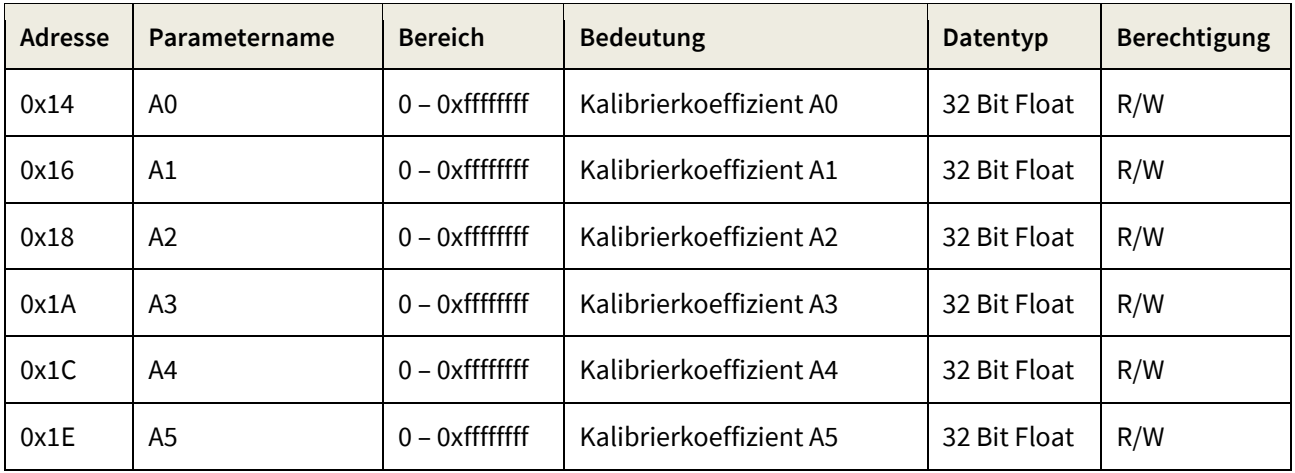

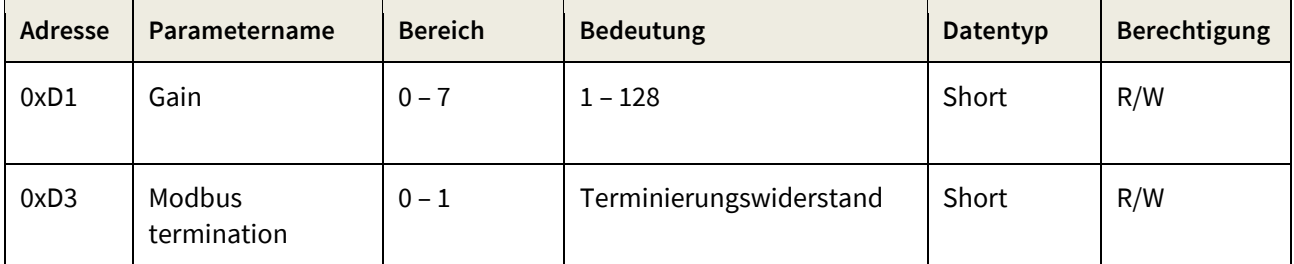

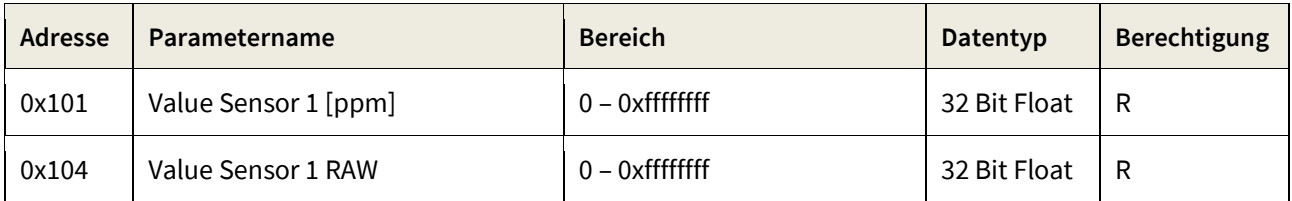

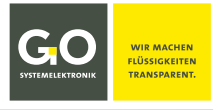

# <span id="page-14-0"></span>**6 BlueTrace Rohöl 461 6300 – Modbus-Adressen Übersicht** 16.5.2023

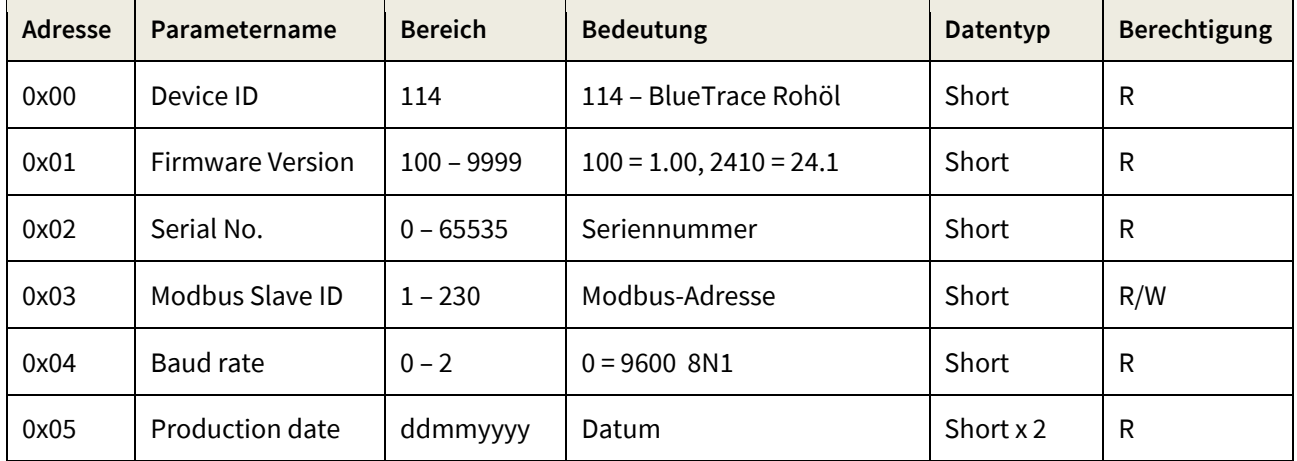

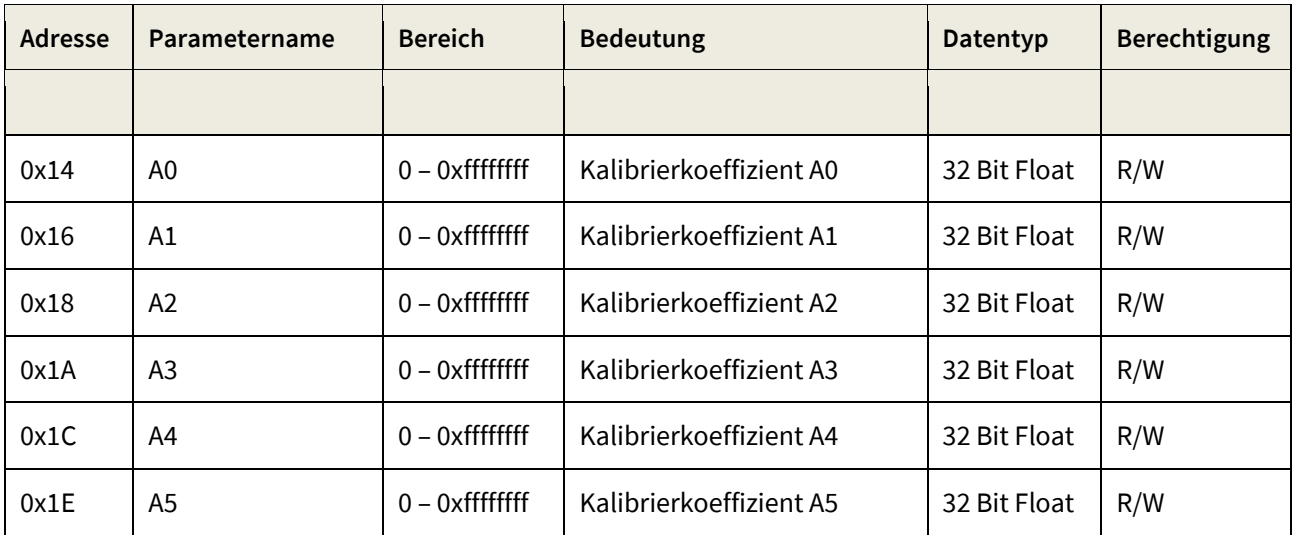

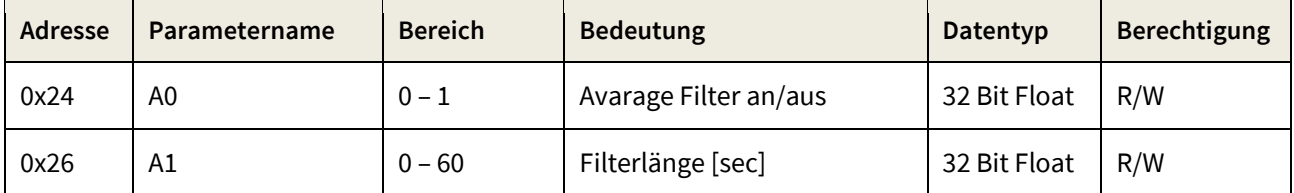

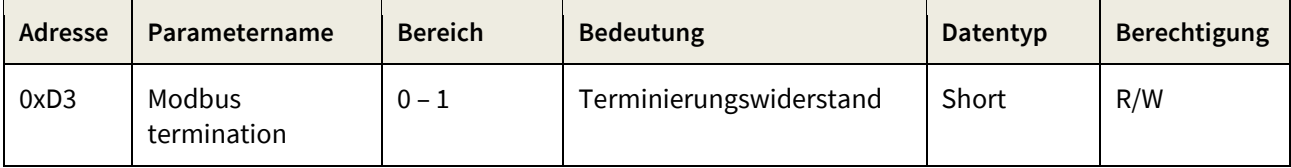

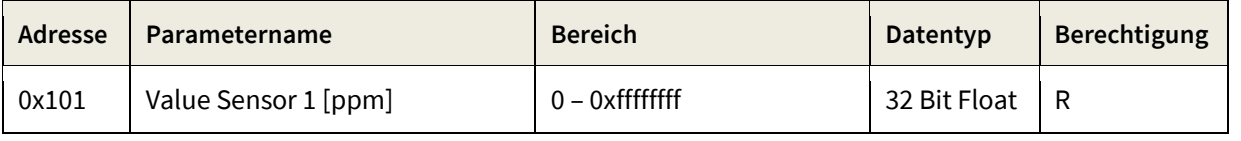

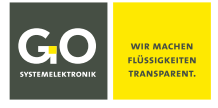

# <span id="page-15-0"></span>**7 BlueTrace Trübung 461 6780 – Modbus-Adressen Übersicht** 29.6.2021

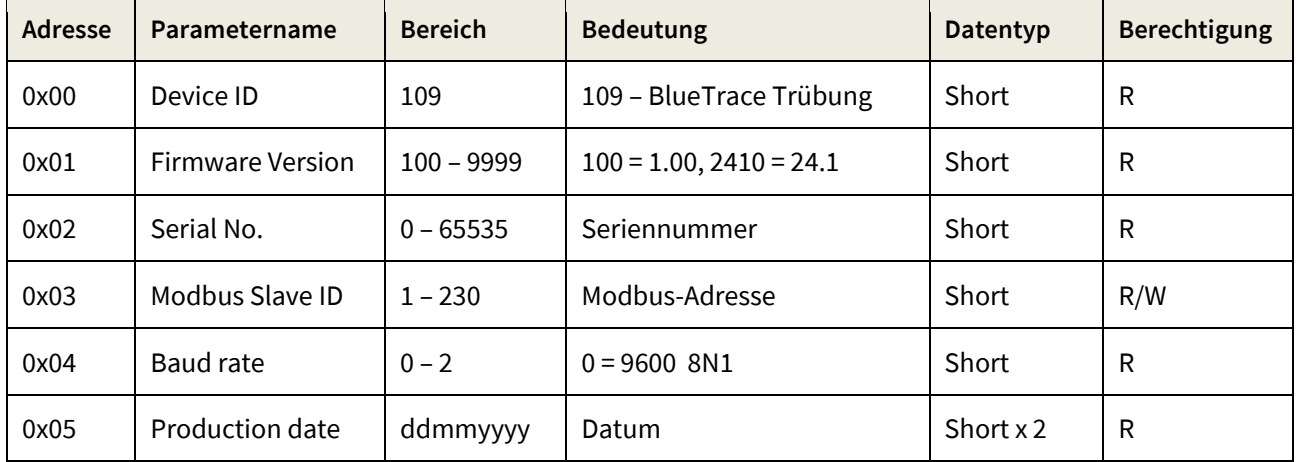

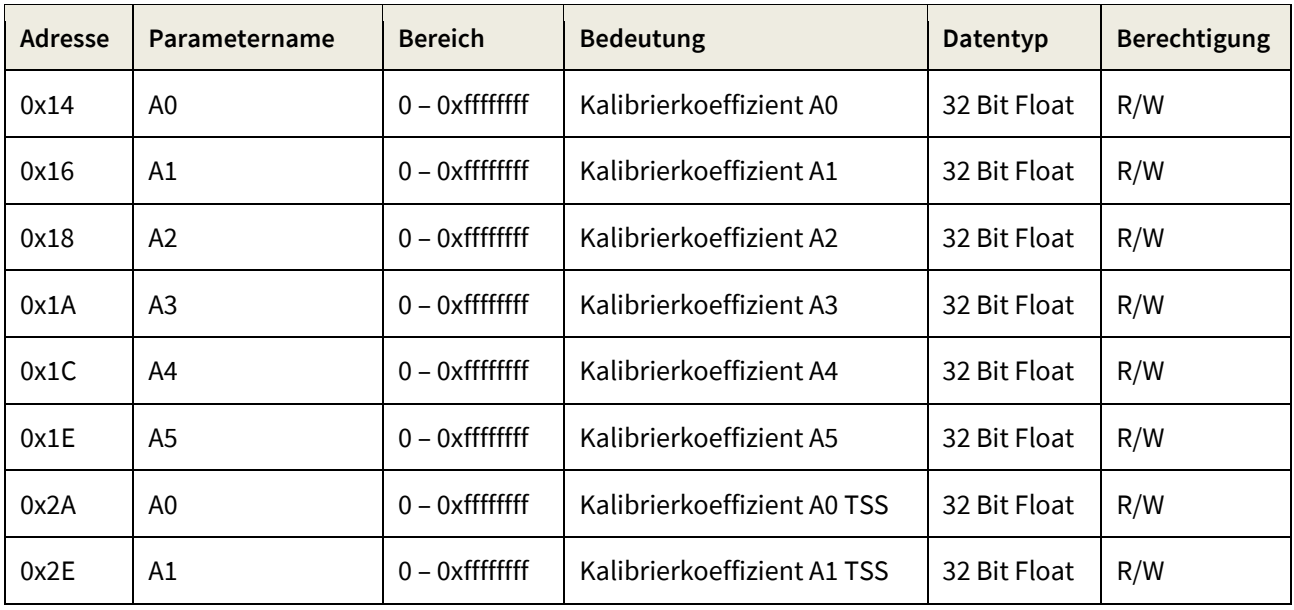

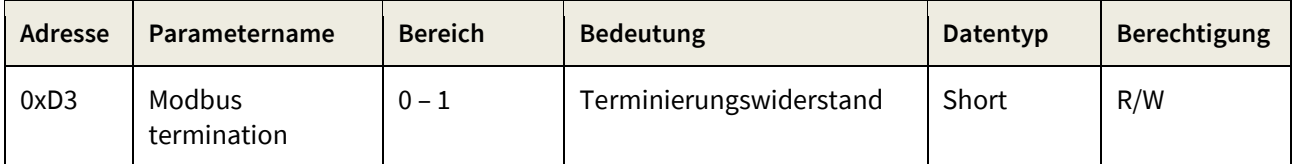

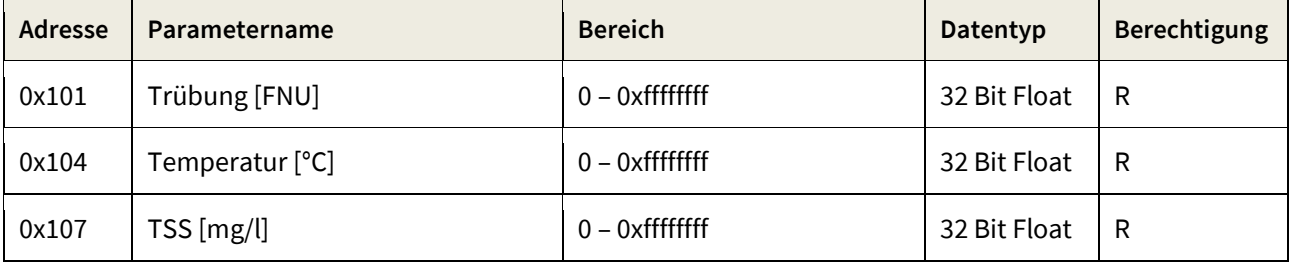

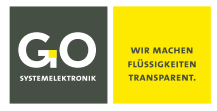

# <span id="page-16-0"></span>**8 BlueEC Leitfähigkeit 461 2092 – Modbus-Adressen Übersicht** 17.10.2023

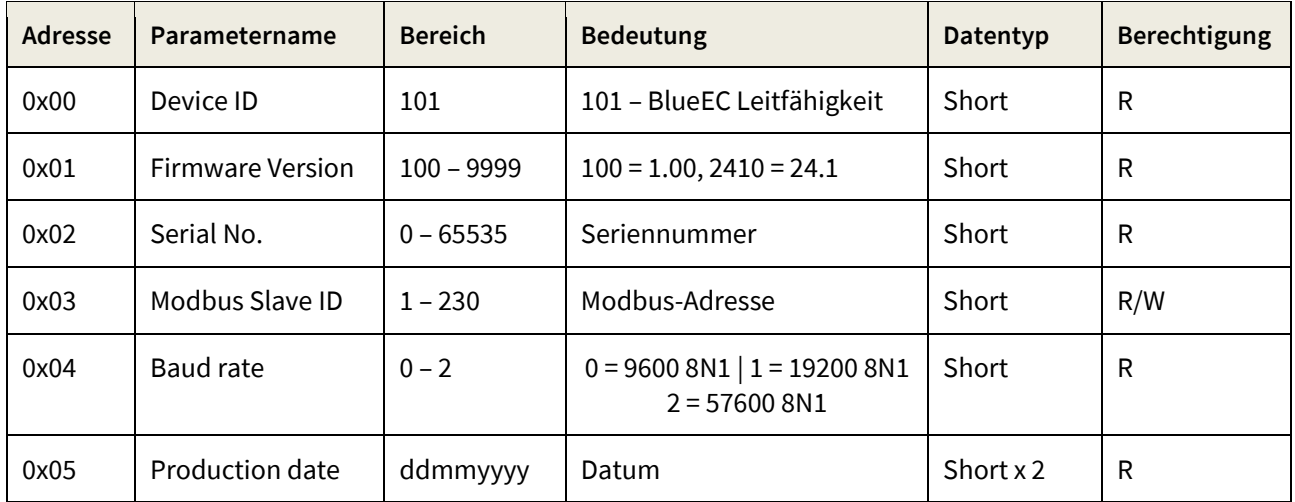

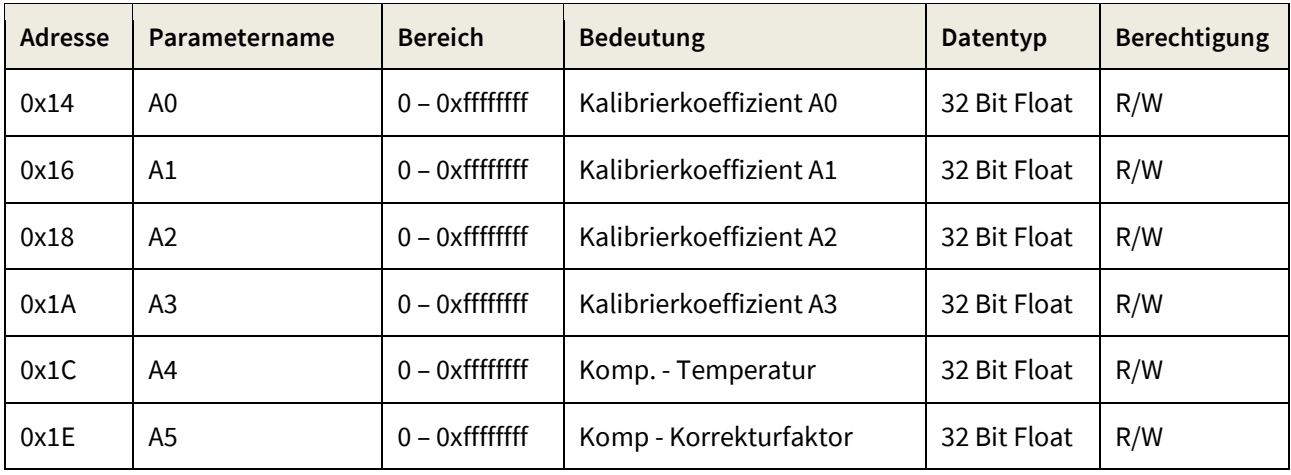

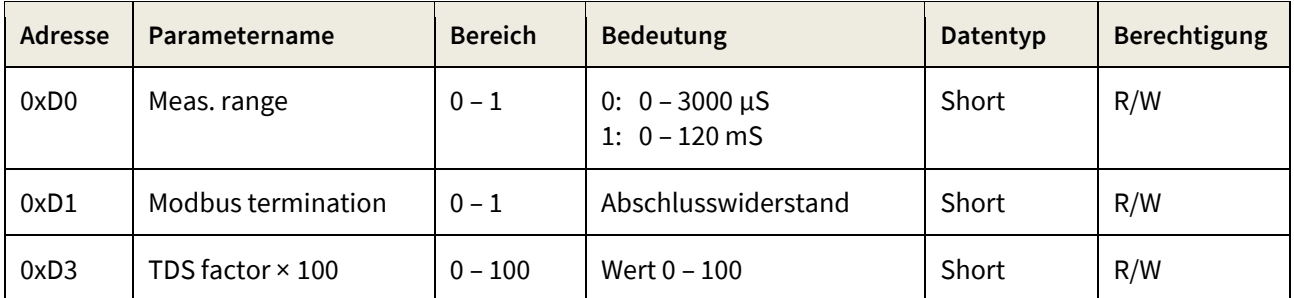

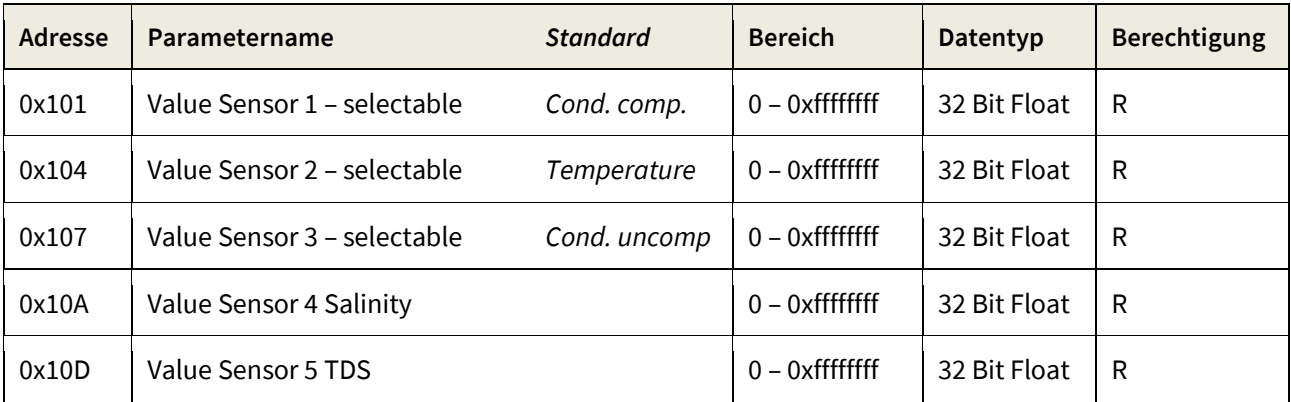